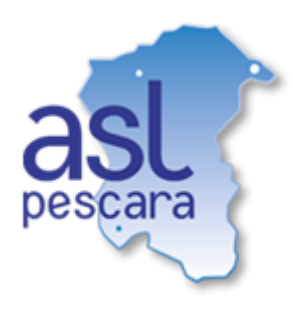

# **PORTALE DEL CITTADINO – ASL PESCARA**

*Manuale utente*

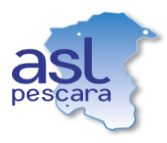

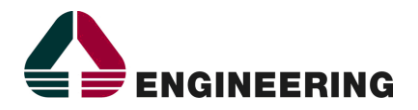

## **INDICE DEL DOCUMENTO**

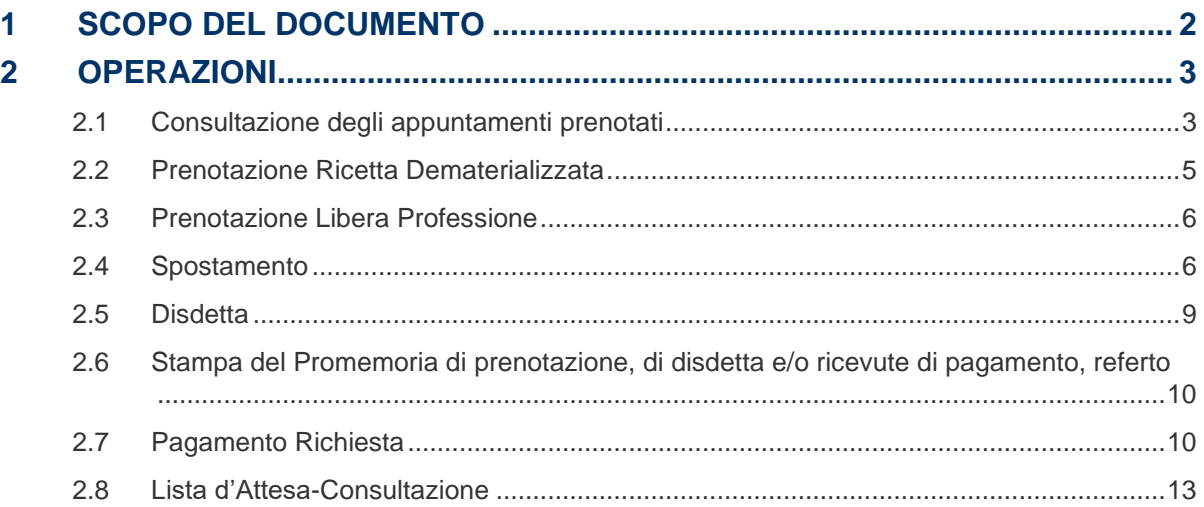

## **LEGENDA**

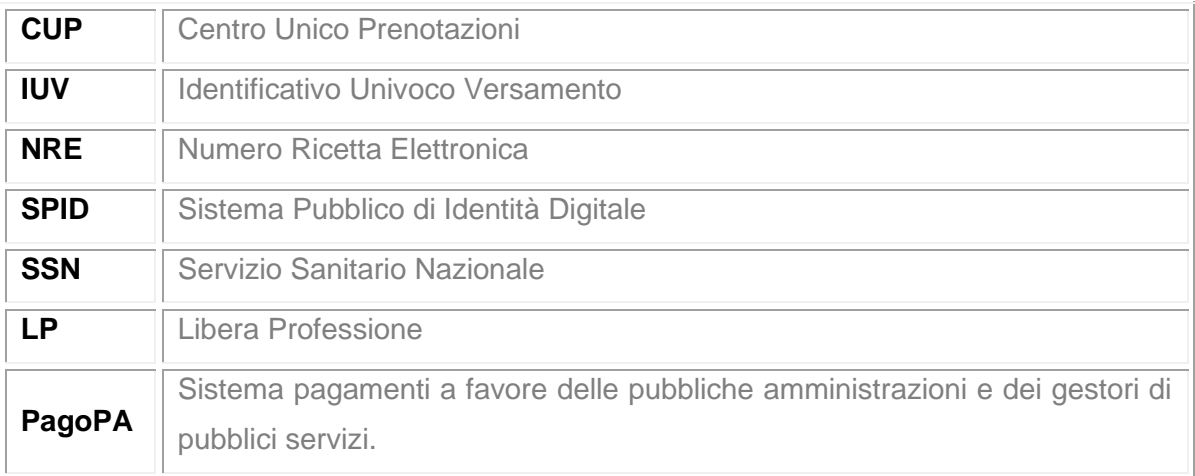

a sa mga bagayan ng mga bagayan ng mga bagayan ng mga bagayan ng mga bagayang ng mga bagong mga bagong mga bag

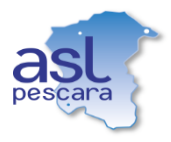

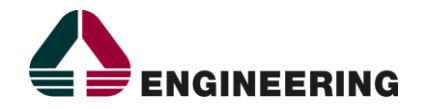

# <span id="page-2-0"></span>**1 SCOPO DEL DOCUMENTO**

Il seguente documento rappresenta un manuale di utilizzo del portale del cittadino, della ASL di Pescara, per effettuare le operazioni in totale autonomia.

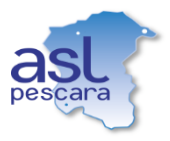

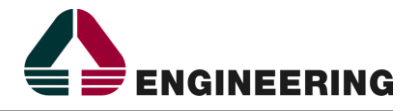

## <span id="page-3-0"></span>**2 OPERAZIONI**

Attraverso il Portale del Cittadino raggiungibile all'indirizzo<https://portalecittadino.asl.pe.it/> è possibile effettuare le seguenti operazioni:

- ➢ **Consultazione degli appuntamenti prenotati**
- ➢ **Prenotazione ricetta dematerializzata**
- ➢ **Prenotazione Libera Professione**
- ➢ **Spostamento**
- ➢ **Disdetta**
- ➢ **Stampa del Promemoria di prenotazione, di disdetta e/o ricevute di pagamento, referto**
- ➢ **Pagamento richiesta**
- ➢ **Lista d'Attesa-Consultazione**

Per effettuare queste operazioni è richiesta l'autenticazione, tramite il pulsante "**Accedi**" in alto a destra, con le **credenziali SPID** (Sistema Pubblico di Identità Digitale) ed è inoltre possibile effettuare le operazioni di Spostamento e/o Disdetta (per gli SSN) fino ad un massimo di 72 ore prima dalla data dell'appuntamento, dopo le quali per necessità di modifica sarà necessario rivolgersi al CUP (Centro Unico Prenotazioni).

### <span id="page-3-1"></span>**2.1 Consultazione degli appuntamenti prenotati**

Per visualizzare/gestire le proprie prenotazioni SSN recarsi sul punto di menù "**Lista Prenotazioni SSN**" e inserire i filtri per effettuare una ricerca o avvalersi dei Filtri Veloci (Prenotazioni Passate/Future)

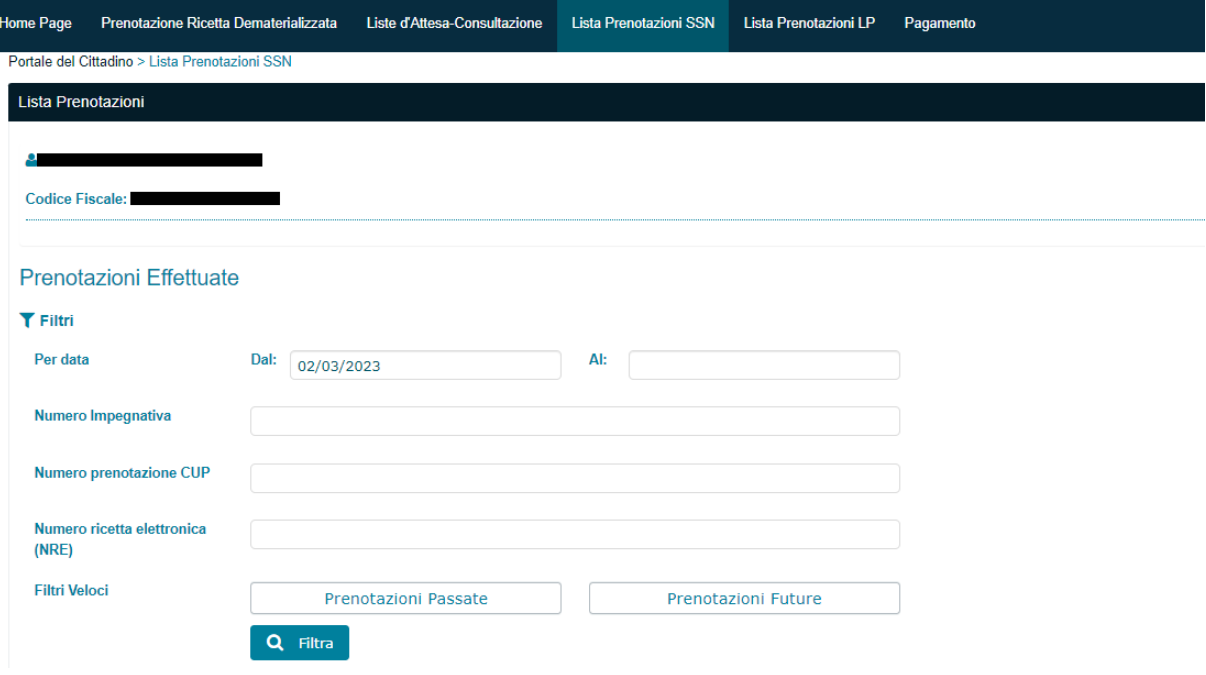

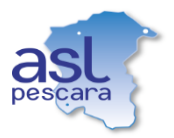

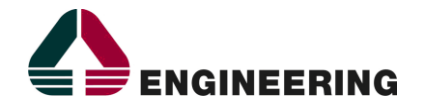

#### Cliccare sul tasto "**Filtra**".

A questo punto verranno visualizzate tutte le informazioni legate alla richiesta cercata.

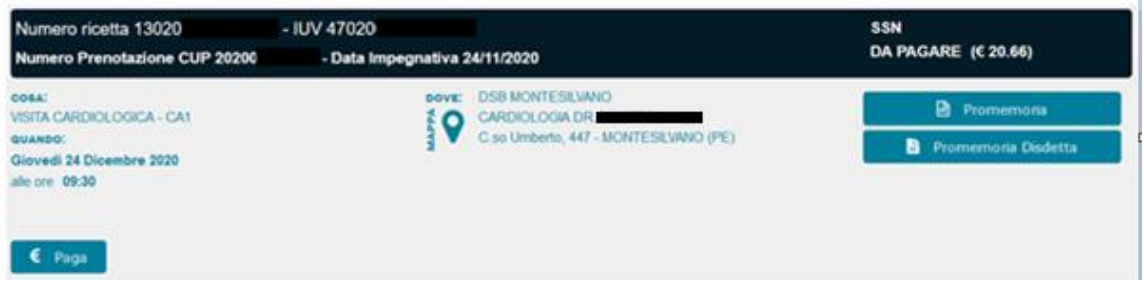

Sulla parte destra (con sfondo in blu scuro) verrà visualizzata anche la convenzione, in figura SSN (Servizio Sanitario Nazionale) e lo stato della richiesta che può essere DA PAGARE o PAGATO (con relative cifre in €) o DISDETTO.

Subito più in basso abbiamo il:

- **COSA:** Lista prestazioni prenotate
- **DOVE:** Struttura in cui è stata effettuata la prenotazione (cliccando sull'icona è possibile visualizzare l'ubicazione sulla mappa)
- **QUANDO:** Data e ora dell'appuntamento

Di seguito un riepilogo dei vari pulsanti (visibili in base allo stato della richiesta e all'autenticazione sul portale):

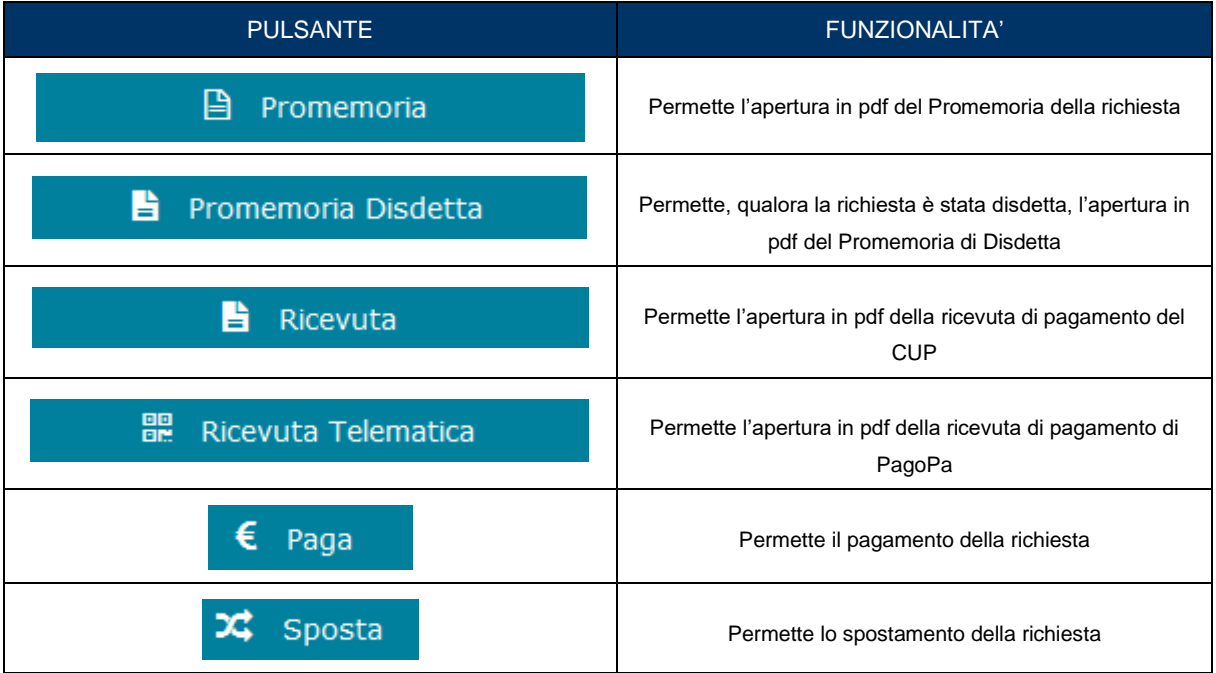

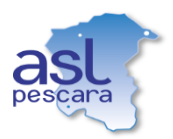

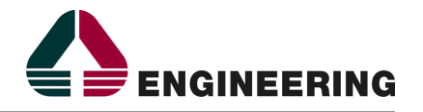

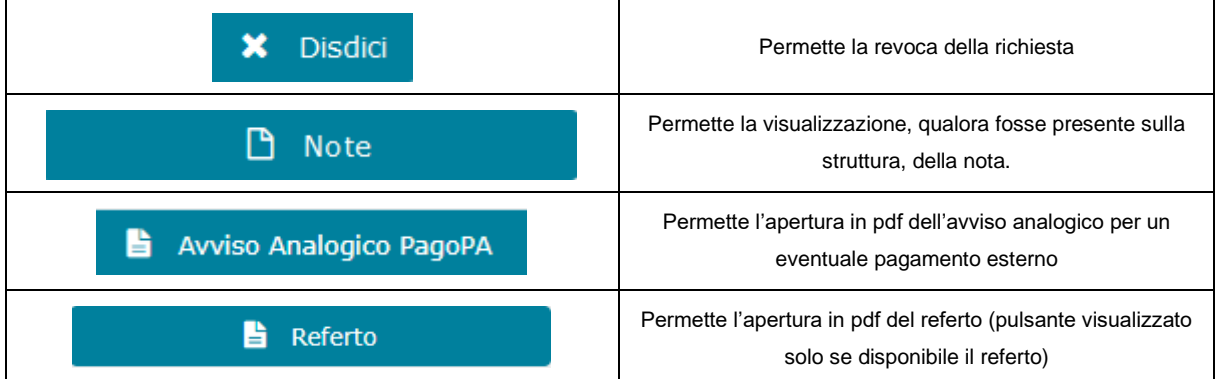

Allo stesso modo è possibile visualizzare/gestire le proprie prenotazioni di LP (Libera Professione) attraverso il punto di menù: "**Lista Prenotazioni LP**".

### <span id="page-5-0"></span>**2.2 Prenotazione Ricetta Dematerializzata**

Dal punto di menù corrente è possibile procedere con una prenotazione, **esclusivamente se in possesso di una ricetta dematerializzata** (per prenotazioni con ricetta rossa rivolgersi al CUP). Per procedere, ad accesso effettuato, cliccare su "**Prenotazione Ricetta Dematerializzata**" e inserire il numero NRE (Numero Ricetta Elettronica) indicato sulla ricetta.

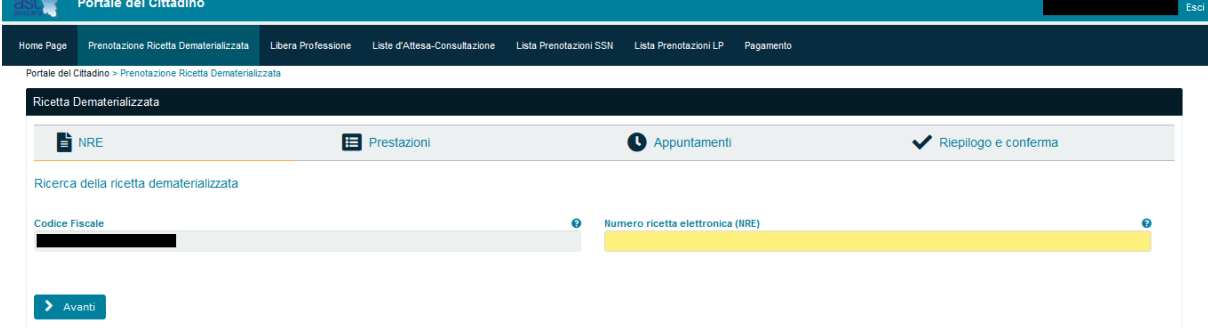

E' possibile puntare il mouse sull'icona di seguito evidenziata per avere indicazioni su dove si trova il numero ricetta elettronica (**NRE**) sulla ricetta.

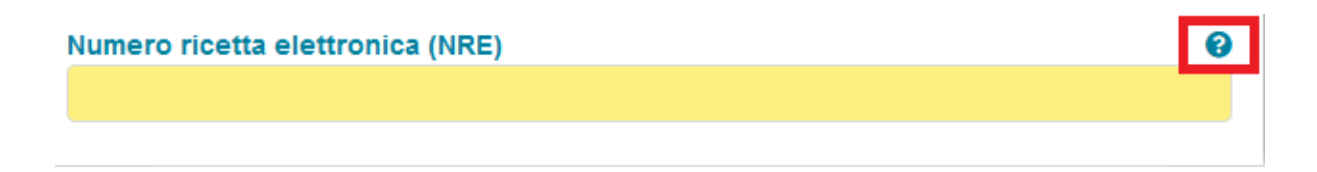

Procedere con il tasto avanti, a questo punto verrà fornita la prima disponibilità, da questo punto in poi è possibile seguire il punto 2.4 [Spostamento](#page-6-1) per procedere con la prenotazione.

**Le prestazioni prenotabili tramite questo strumento sono limitate a un elenco prestabilito, così come le agende su cui prenotare**. Qualora non si riuscisse a trovare disponibilità rivolgersi al CUP.

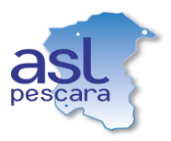

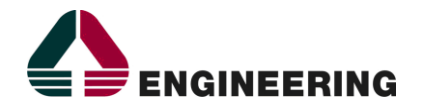

### <span id="page-6-0"></span>**2.3 Prenotazione Libera Professione**

Dal punto di menù "**Libera Professione**" è possibile procedere ad una prenotazione di Libera Professione scegliendo la prestazione da prenotare (1 sola prestazione per prenotazione) cliccando sull'incona del carrello in corrispondenza della prestazione. Sulla destra viene riepilogata l'attività ed è possibile (una volta scelta una prestazione) inserire un vincolo temporale e/o filtrare le disponibilità per un determinato medico professionista.

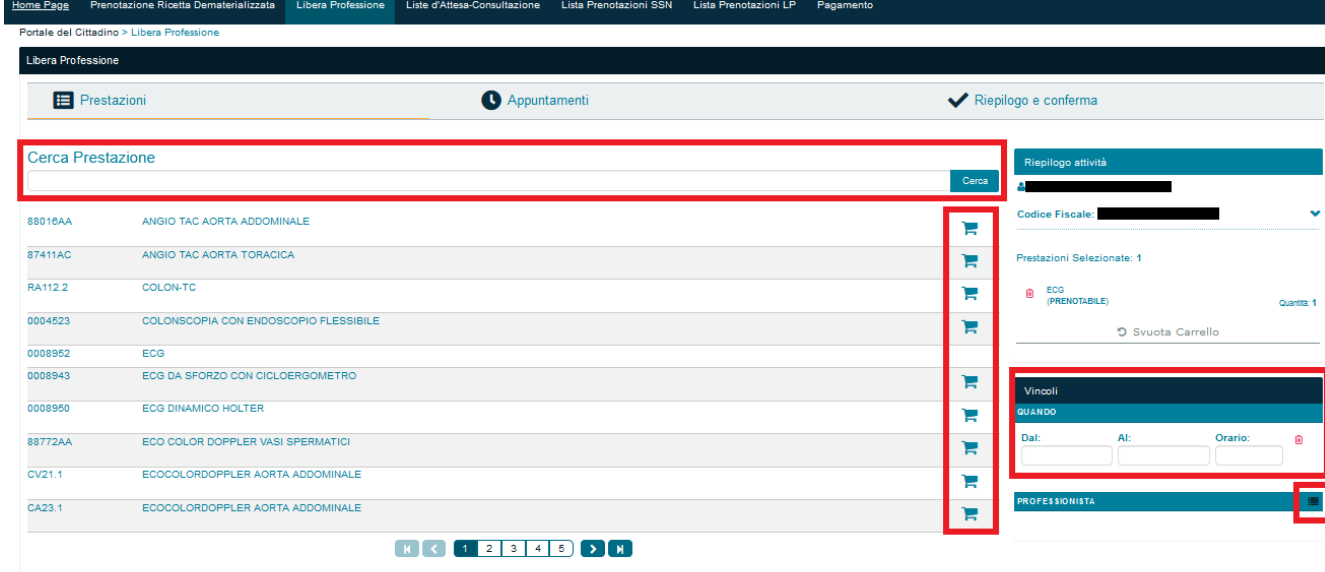

 $\sum$  Avanti

Procedendo con il tasto avanti verranno proposte le prime disponibilità (ordinate di default per data di appuntamento più vicina) dove è possibile visualizzare il cosa, dove, quando con relativi importi e professionisti (eventualmente filtrabili). Alla stregua del punto [2.4 Spostamento](#page-6-1) è possibile selezionare la disponibilità da riservare oppure tramite il pulsante "Altre Date", in corrispondenza della struttura/profesionista, selezionare un'altra disponibilità.

Procedere dunque con il tasto avanti e infine con il tasto conferma per finalizzare la prenotazione.

#### <span id="page-6-1"></span>**2.4 Spostamento**

Dai punti di menù "**Lista Prenotazioni SSN**" e "**Lista Prenotazioni LP**" (seguendo il [punto 2.1\)](#page-3-1), una volta identificata la richiesta, è possibile effettuare uno spostamento relativo alla data, ora, struttura, in base alle disponibilità.

Per effettuare l'operazione di Spostamento è necessario aver effettuato la Login e trovarsi (per le SSN) almeno 72 ore prima dalla data dell'appuntamento.

**Inoltre, l'operazione di spostamento (conseguentemente la visibilità del tasto Sposta), su questo strumento, è limitata a un elenco prestabilito di prestazioni e agende**.

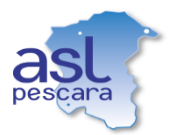

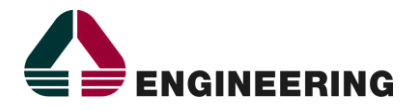

#### Per procedere cliccare sul pulsante "**Sposta**".

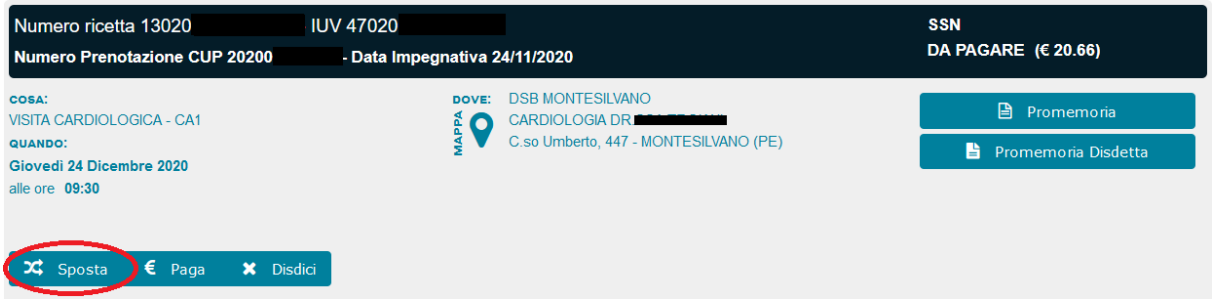

Verrà proposta la prima data di appuntamento disponibile (es.: come nell'immagine seguente l'appuntamento viene proposto in data 24 Novembre 2020). Qualora soddisfi le esigenze si potrà procedere con il tasto Avanti, qualora invece si voglia cambiare data e/o ora o struttura di prenotazione cliccare sul pulsante "**Altre disponibilità**".

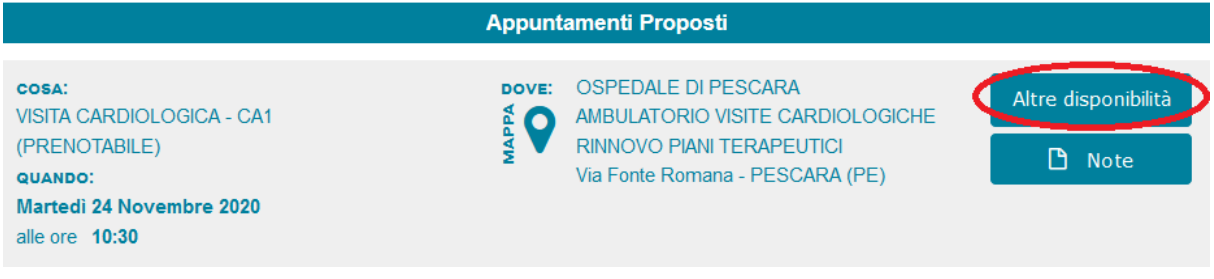

Verranno proposte le prime date disponibili sulle strutture possibili.

Qualora data e orario dell'appuntamento proposto in un'altra struttura soddisfi le esigenze procedere con il tasto "**Seleziona**", in caso contrario con il tasto "**Altre Date**" (in corrispondenza della struttura desiderata).

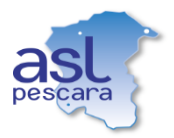

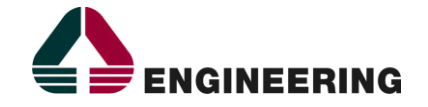

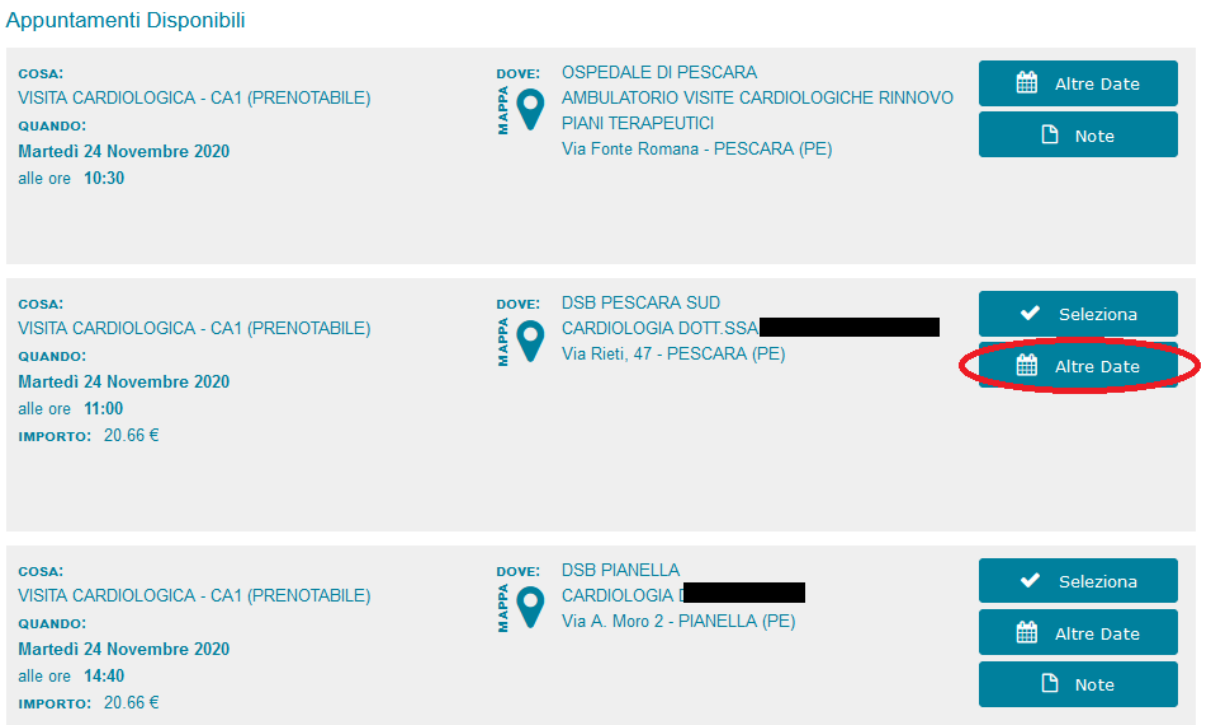

Qualora si proceda con il pulsante "**Altre Date**" comparirà un calendario in cui è possibile scegliere prima la data (selezionando la casella in corrispondenza della data) e in seguito l'orario desiderato (sulla destra selezionando in corrispondenza l'orario voluto).

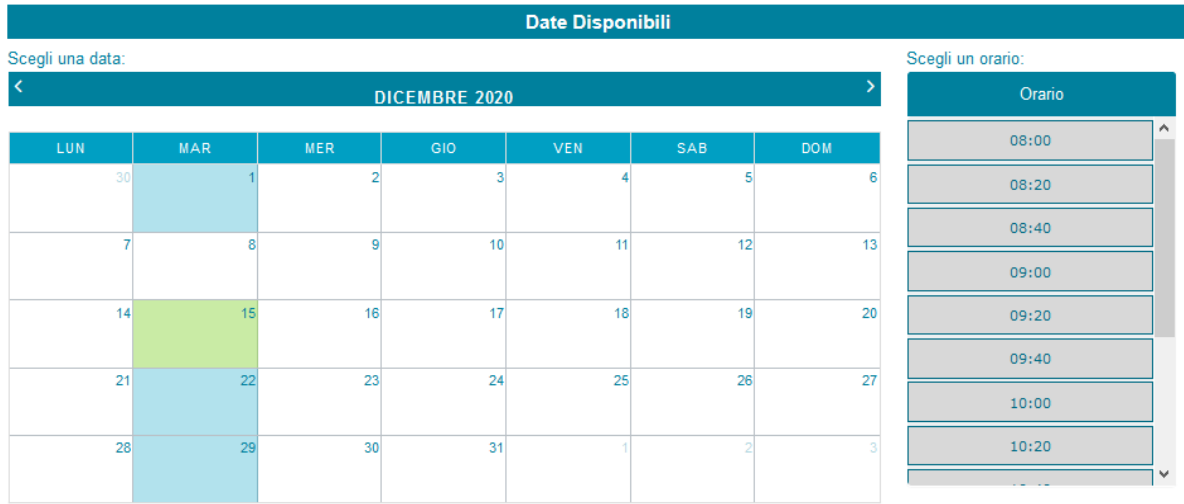

Verrà aggiornato l'appuntamento e si potrà procedere con il tasto "**Avanti**".

A questo punto si verrà direzionati sull'ultima schermata di Riepilogo e Conferma nella quale si potranno inserire o modificare uno o più numeri di telefono.

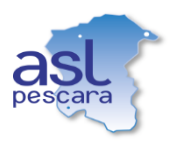

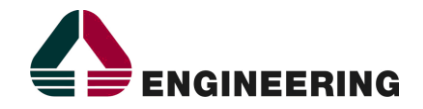

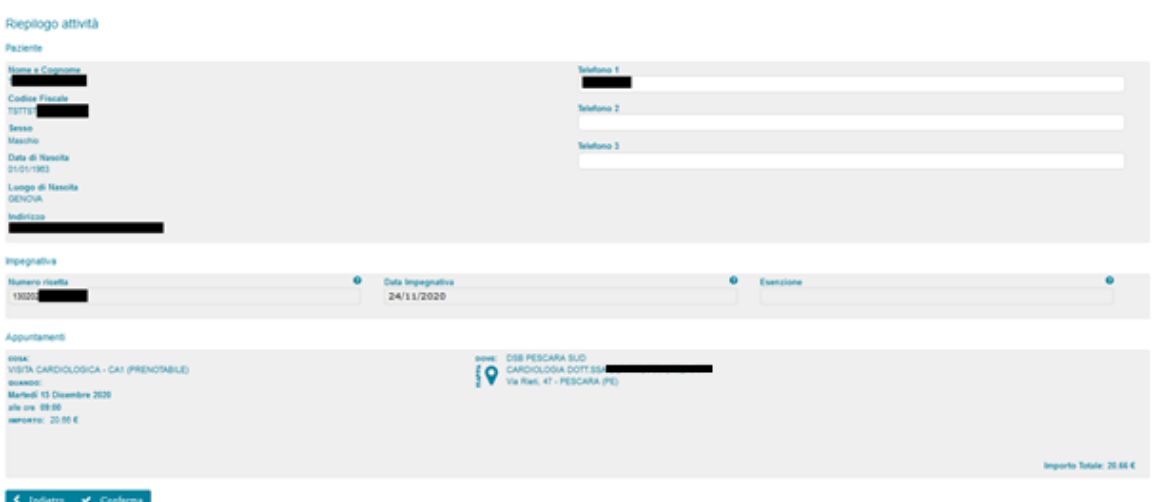

Procedere con il tasto "**Conferma**" per concludere lo spostamento.

#### <span id="page-9-0"></span>**2.5 Disdetta**

Dai punti di menù "**Lista Prenotazioni SSN**" e "**Lista Prenotazioni LP**" (seguendo il [punto 2.1\)](#page-3-1), una volta identificata la richiesta, è possibile disdire una prenotazione.

Per effettuare l'operazione di disdetta è necessario aver effettuato la Login e trovarsi (per le SSN) almeno 72 ore prima dalla data dell'appuntamento.

Per procedere cliccare sul pulsante "**Disdici**".

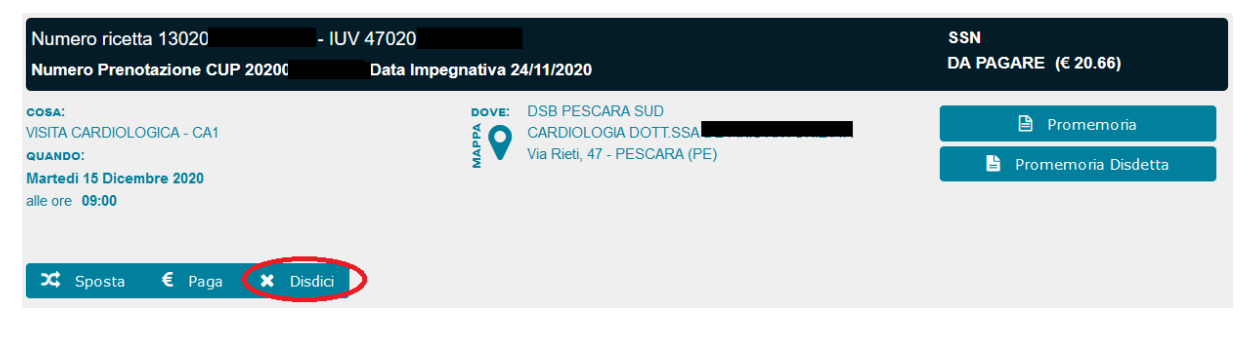

Una volta confermata la disdetta sarà possibile, attraverso il pulsante "**Promemoria Disdetta**", scaricare il relativo modulo.

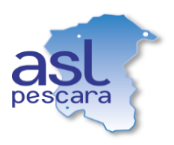

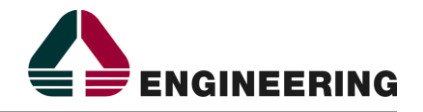

# <span id="page-10-0"></span>**2.6 Stampa del Promemoria di prenotazione, di disdetta e/o ricevute di pagamento, referto**

Dai punti di menù "**Lista Prenotazioni SSN**" e "**Lista Prenotazioni LP**" (seguendo il [punto 2.1\)](#page-3-1), una volta identificata la richiesta, è possibile scaricare e/o stampare il **Promemoria di prenotazione** (cliccando sul pulsante "**Promemoria**").

Se la richiesta è stata pagata è possibile scaricare e/o stampare la **Ricevuta di pagamento** rilasciata dal CUP (cliccando sul pulsante "**Ricevuta**") e/o, qualora il pagamento fosse avvenuto tramite PagoPa, la **Ricevuta Telematica** rilasciata da PagoPa (cliccando sul pulsante "**Ricevuta Telematica**").

Se la richiesta risulta da pagare e si vuole procedere al pagamento utilizzando altri canali è possibile scaricare e/o stampare, tramite l'apposito pulsante, il suddetto "**Avviso Analogico PagoPA**". L'avviso analogico di pagamento contiene tutte le informazioni necessarie per pagare con altri mezzi di pagamento.

Se la richiesta è stata revocata e si trova dunque nello stato DISDETTO è possibile scaricare e/o stampare il **Promemoria di disdetta** (cliccando sul pulsante "**Promemoria Disdetta**").

Se disponibile il referto verrà visualizzato il pulsante "**Referto**" da cui sarà possibile scaricare e/o stampare il referto.

### <span id="page-10-1"></span>**2.7 Pagamento Richiesta**

Dal punto di menù "**Pagamento**", o quando visibile in altre schermate dal pulsante "**Paga**", è possibile effettuare il pagamento della richiesta.

Inserire il codice IUV (Identificativo Univoco Versamento) presente sul foglio di promemoria, il codice fiscale e (opzionale) una mail per ricevere la ricevuta di pagamento CUP (la stessa sarà, in seguito al pagamento, comunque scaricabile da Lista Prenotazioni).

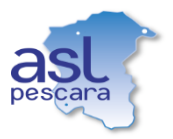

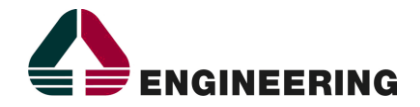

## Pagamento

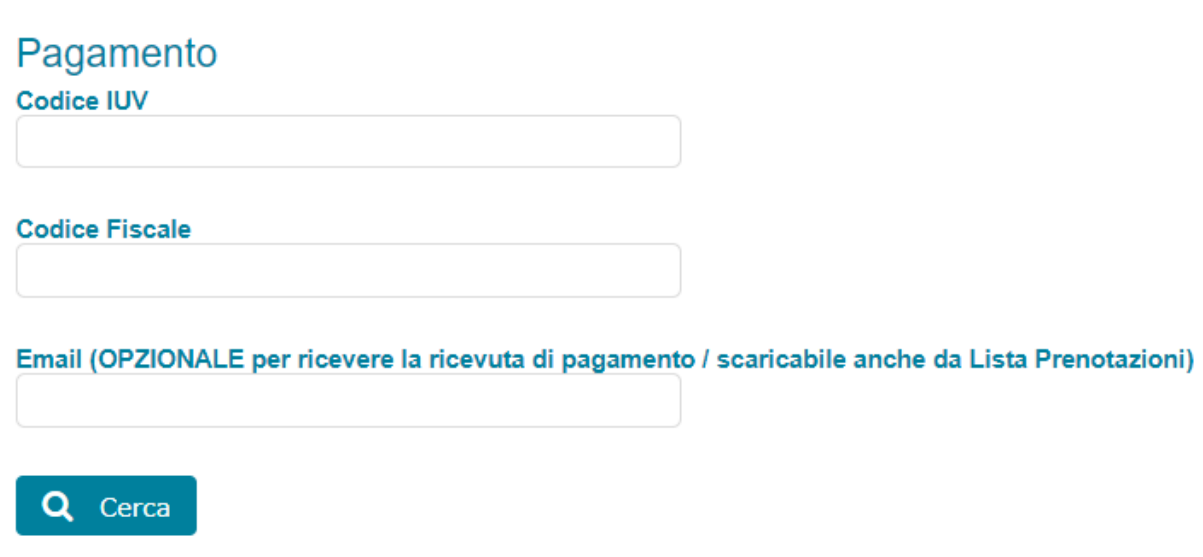

Cliccando sul pulsante "**Cerca**" si verrà direzionati sul riepilogo della prenotazione

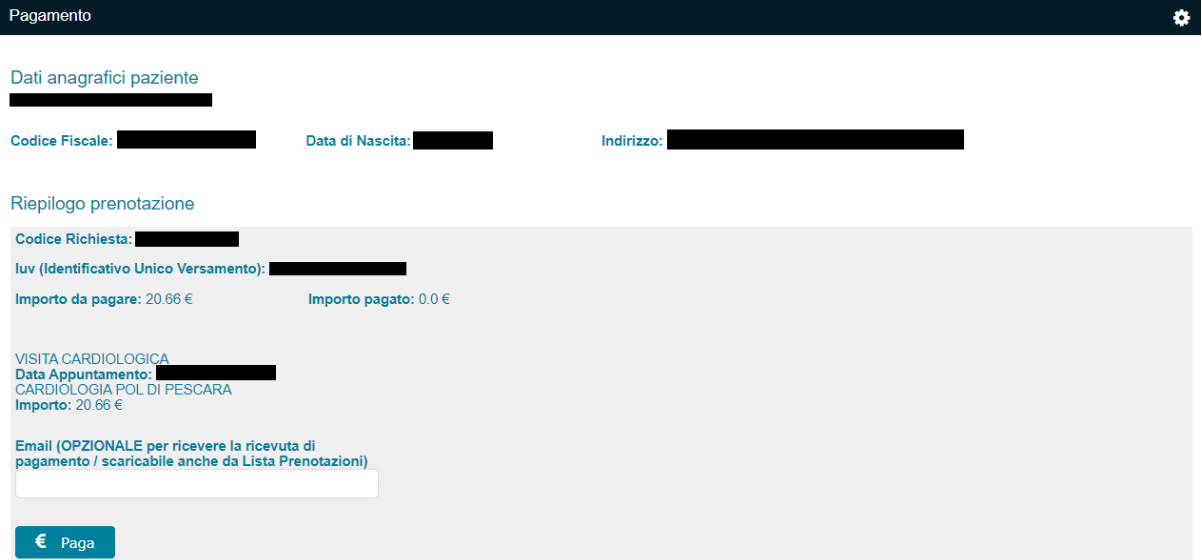

Per proseguire cliccare sul pulsante "**Paga**".

Si verrà direzionati sul portale di PagoPa in cui è possibile procedere entrando tramite SPID o tramite email.

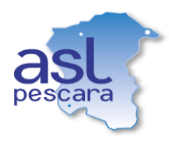

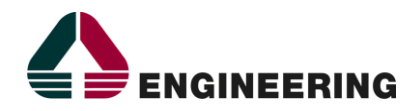

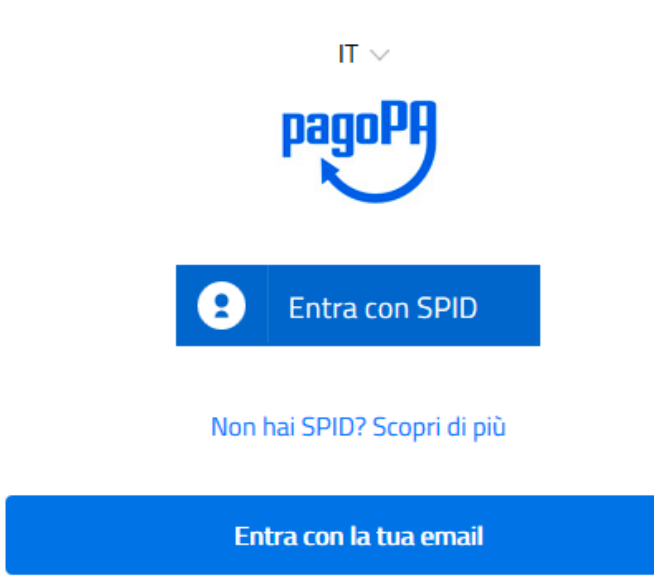

Proseguire con il pagamento, dopo aver accettato obbligatoriamente l'informativa sul trattamento dei dati personali, selezionando un metodo di pagamento valido e inserendo i dati corretti di pagamento.

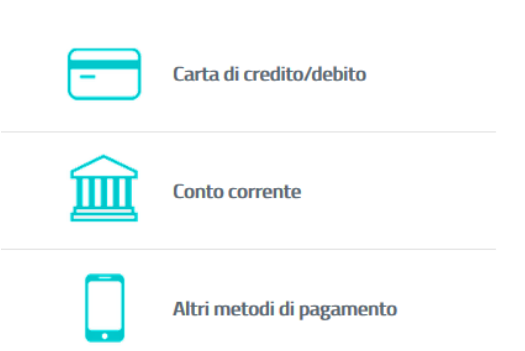

Come vuoi pagare?

Al termine della transazione di pagamento verrà visualizzato un messaggio di presa in carico dell'operazione e verrà inviato via mail l'esito del pagamento.

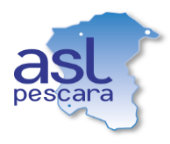

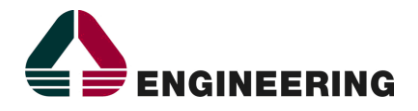

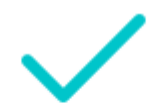

## Grazie, l'operazione è stata presa in carico.

Riceverai l'esito a pr @gmail.com

**Chiudi** 

In poco tempo si riceverà una mail con la ricevuta telematica di PagoPa e (se indicata precedentemente) una mail con la ricevuta del CUP (l'iter completo può richiedere qualche decina di minuti). Le stesse ricevute è possibile scaricarle o stamparle anche direttamente da portale [\(punto 2.6\)](#page-10-0).

### <span id="page-13-0"></span>**2.8 Lista d'Attesa-Consultazione**

Dal punto di menù "**Lista d'Attesa-Consultazione**", è possibile (unica funzionalità senza necessità di login SPID) effettuare una **simulazione di prenotazione senza finalizzarla**.

Con questa funzionalità vengono rese note quelle che sono le disponibilità aziendali e i loro tempi al momento della consultazione.

Le disponibilità visualizzate sul portale del cittadino sono limitate alle agende esposte che potrebbero differire da quelle visibili direttamente da sportello CUP.

Per procedere con la consultazione cliccare sul punto di menù "**Lista d'Attesa-Consultazione**", selezionare o ricercare e selezionare la prestazione cliccando sull'icona dell'occhio (in corrispondenza della prestazione) ed eventualmente selezionare la priorità (impostata in maniera predefinita su Programmata) ed un intervallo di date di ricerca (opzionale) e procedere con il tasto avanti.

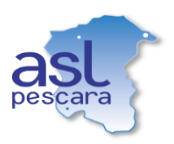

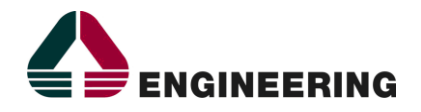

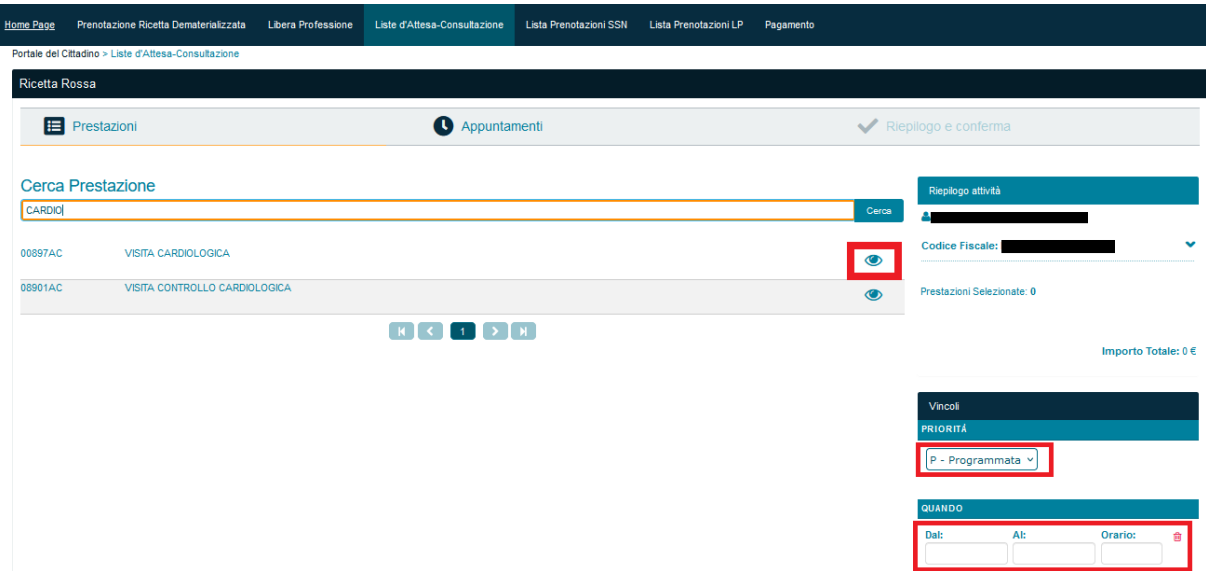

A questo punto verrà fornita la prima disponibilità aziendale ed è possibile procedere a visualizzare le altre date e orari disponibili cliccando, in corrispondenza dell'attività, sul tasto "Altre Date". Con questa funzionalità, di consultazione, non è possibile procedere con la finalizzazione della prenotazione.